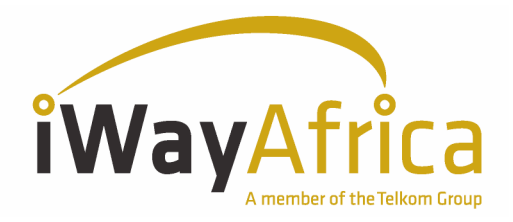

# Linksys PAP2T ATA Configuration Guide

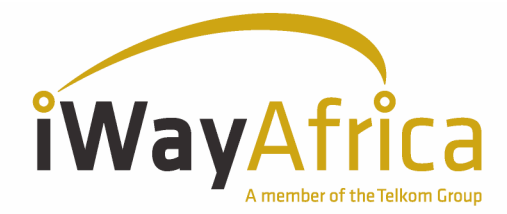

# Linksys PAP2T Phone Adapter Configuration Guide

The Linksys Internet Phone Adapter enables high-quality feature-rich VoIP (voice over IP) service through your VSAT Internet connection. Just plug it into your Router or LAN and use the two standard telephone ports to connect analog phones or use one of the ports for a fax machine. Each phone port operates independently, with separate phone service and phone numbers, like having two telephone lines. You'll get clear reception and a reliable fax connection, even while using the Internet at the same time.

# STEP 1

You must first determine what IP address the unit is currently configured with.

- 1. First you need to plug an analog phone into Line 1 jack and dial:  $***$  (four asterisks/star keys) followed by  $110$  #.
- 2. The unit will respond with the IP address of your device (e.g. 192.168.0.100).
- 3. Please take down this information and hang-up once completed.

#### If the IP is 0.0.0.0, your PAP2 does not have a valid IP address. You will need to:

- 1. Hang up the phone, unplug and re-plug your PAP2 power cord.
- 2. Wait 2 minutes, and check the IP again.
- 3. If you still get 0.0.0.0, then proceed to assign a static IP address as illustrated below.

#### NOTE: You will need to provide iWayAfrica Support with the IP to be assigned to the device for bandwidth to be reserved for the VOIP device in the bandwidth manager. Static IP configuration:

Before you can proceed with configuring your PAP2, you will require the following information:

- **IP Address**
- **•** Default Gateway
- **-** Subnet Mask

Follow the steps below to configure the IP:

- 1. Pick up the telephone receiver of the phone connected to the Linksys PAP 2 device and dial  $" * * * "$ . (four asterisks /star keys).
- 2. You will hear a voice prompt saying "Configuration menu".
- 3. Press the keys  $101\#$  on your analog phone to access the Static IP configuration menu.
- 4. **Press 0#** to disable DHCP, then press 1 to save the setting.
- 5. Press 111# to access the IP Address Menu.
- 6. Enter your IP Address followed by  $\#$  (i.e. 123\*45\*67\*89# to represent the IP 123.45.67.89).
- 7. Press 1 to save the setting.
- 8. Press  $131\#$  to access the Default Gateway Menu.
- 9. Enter your Default Gateway (i.e. 123\*45\*67\*89#) to represent the Gateway.
- 10. **Press 1** to save the setting.
- 11. **Press 121#** to access the Subnet Mask Menu.
- 12. Enter your Subnet Mask (i.e. 123\*45\*67\*89# to represent Subnet Mask 123.45.67.89).
- 13. Press 1 to save the setting.

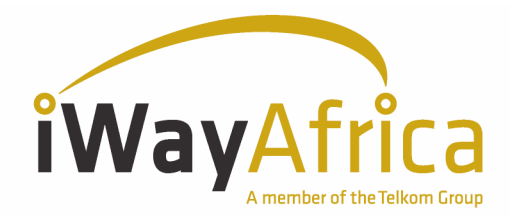

### STEP<sub>2</sub>

Go to any browser equipped computer on your network and enter the address provided: http://<IP ADDRESS>

NOTE: Where <IP ADDRESS> is, it's replaced by the Static IP you configured on the PAP2.

#### STEP<sub>3</sub>

Click on the "Admin Login" button near the top right side of the screen, then click on the "Advanced View" followed by "Line 1" tab.

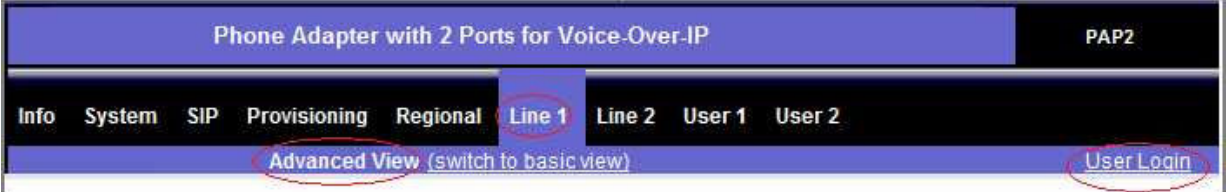

## STEP<sub>4</sub>

You need to modify only a few parameters from the factory default. They are listed below. This step must be repeated for line Line1 and Line2:

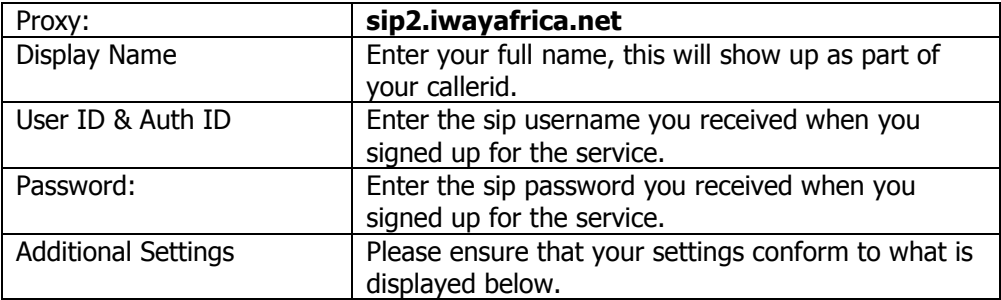

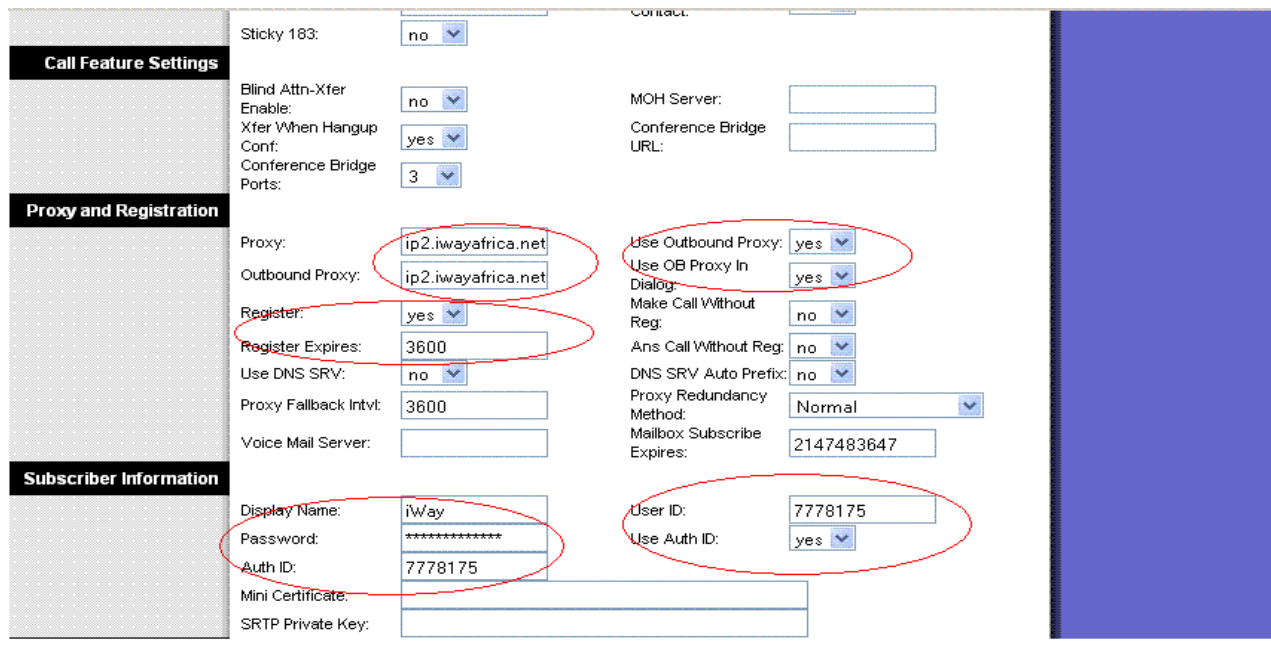

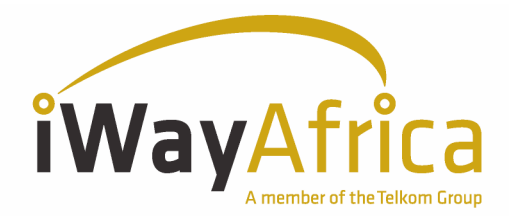

## STEP 5

If you are only making outbound call, for improved performance, you can change Line 1 "Preferred Codec" to G723. However, if you've opted to make outbound calls and to receive calls by using iWayAfrica's DiD service, then this field **must** be set to G729a. Also please ensure that the "Use Pref Codec Only" is set to No.

The Linksys PAP2T does not support the same codec on both lines. So, if Line 1 is on G.723, then Line 2 must be a different codec e.g. G.729a.

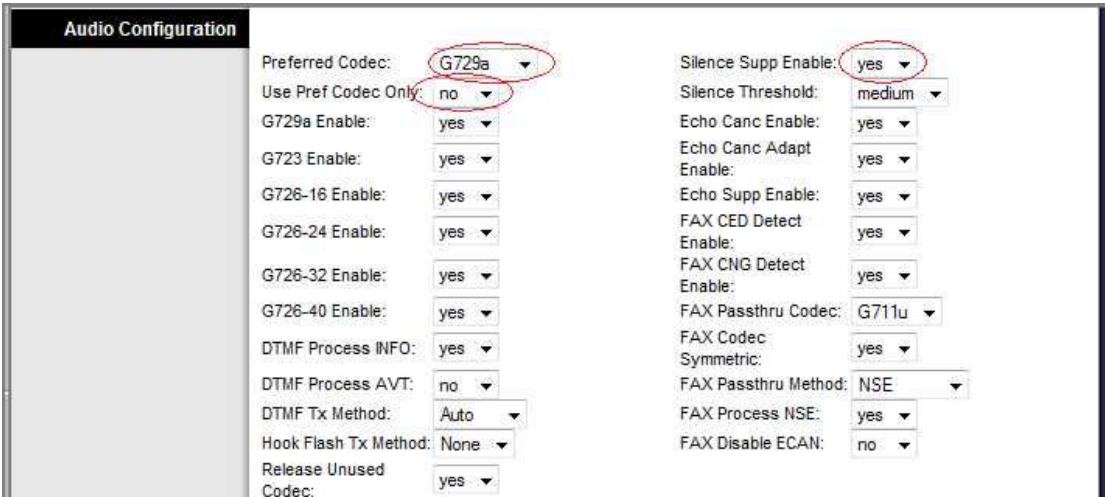

## STEP 6

Click on the "Save Settings" button at the bottom of the form.

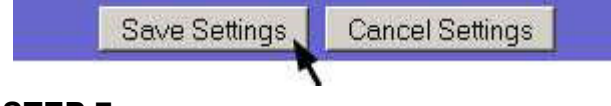

#### STEP<sub>7</sub>

You will also be required to specify the IP address of your DNS server. (Please see the table below for the DNS server settings for various iWayAfrica NOCs). To change your DNS server details, click on the "System" menu near the top left side of the screen then enter the Primary and Secondary DNS server details as illustrated below.

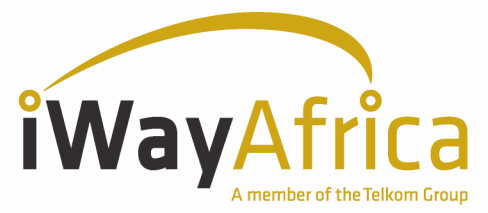

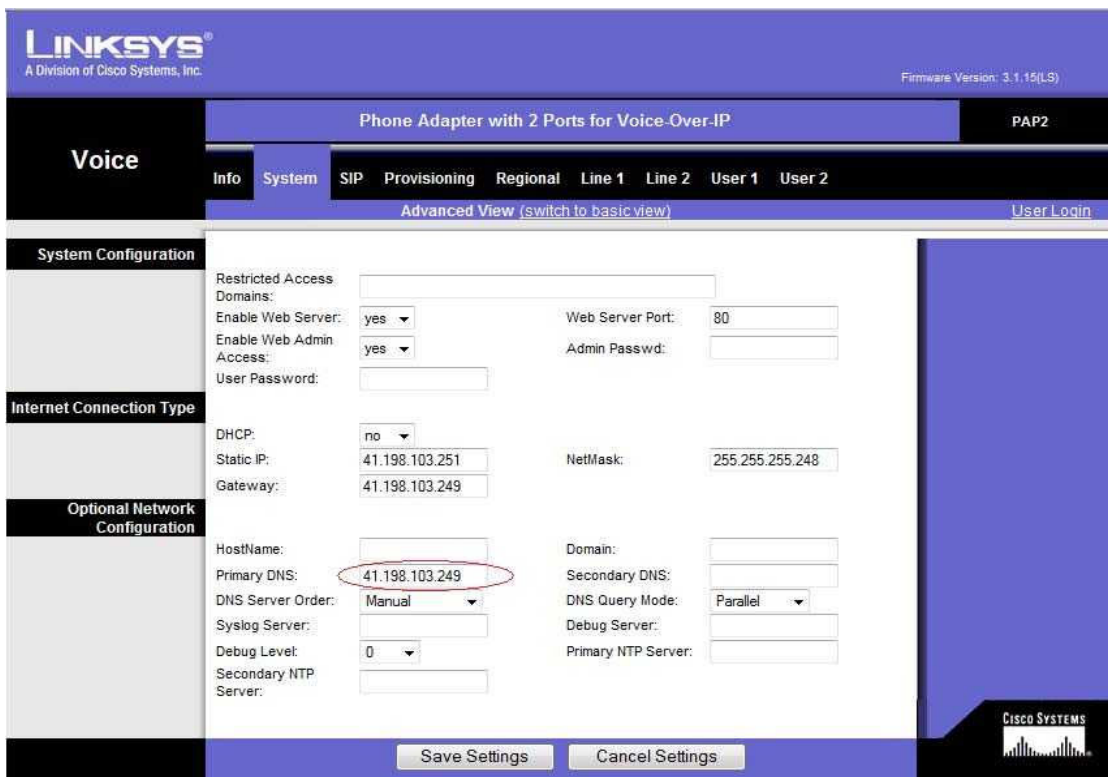

#### DNS server settings for various iWayAfrica NOCs:

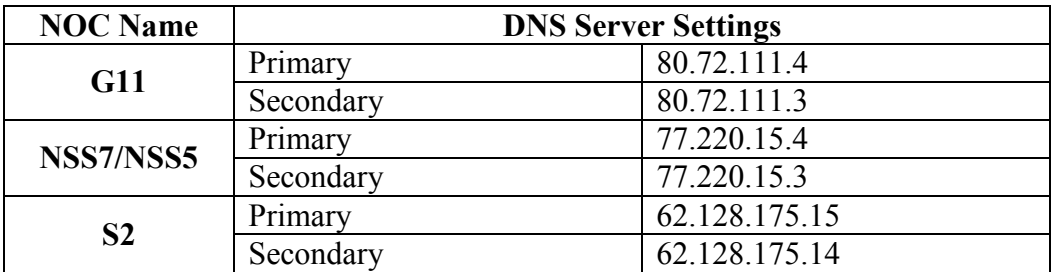

#### STEP 8

Click on the "Save Settings" button at the bottom of the form.

Save Settings **Cancel Settings** 

#### STEP 9

Make calls!

## **Troubleshooting**

If you are unable to make or receive calls, please check that the 'registration state' on the info page says 'Online' for Line1 and Line2 (see example below).

- 1. If the 'Registration State' displays any status, other than 'Online', then please re- check all settings as provided in this document.
- 2. Please confirm that sufficient VoIP credits have been loaded on the respective VoIP account.

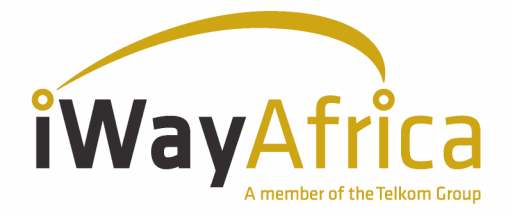

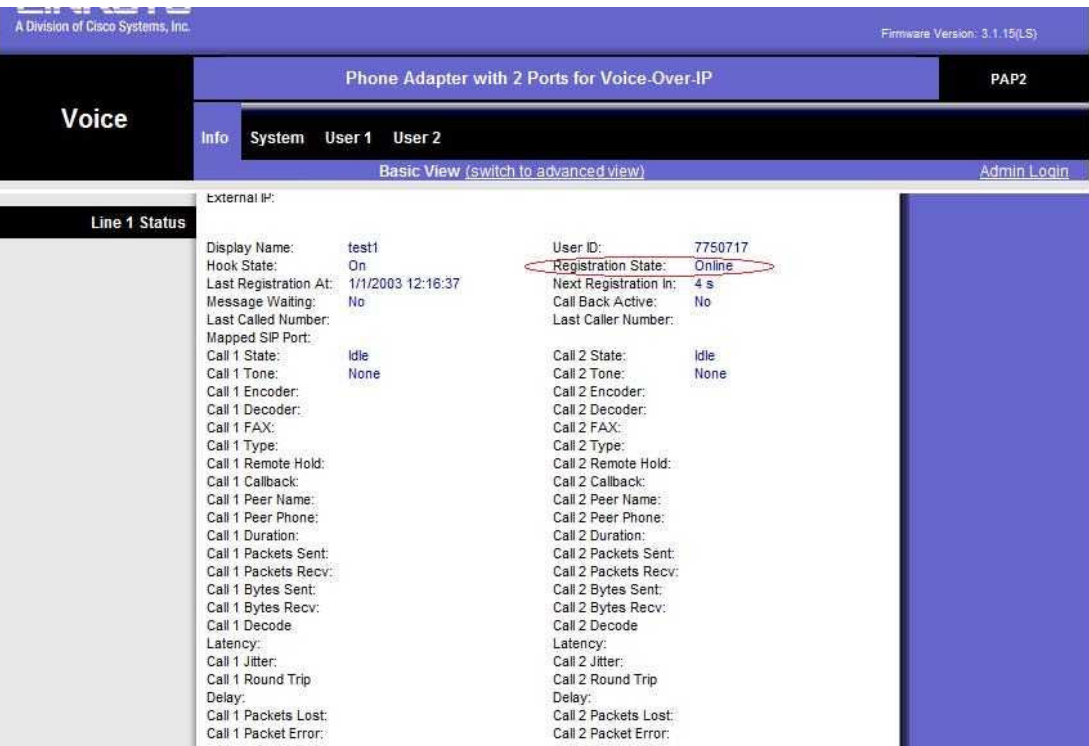